# **Revenue Cycle Education & Training**

## Patient Access

Cerner Preferences Quick Reference Guide - QRG

## RevCycle

Basic Recommendations:

- **General** 
	- o Quick search default: Encounter
	- o Facility: Staff Location
	- o Non-Patient Perspectives:
		- Patient Tracking
		- Resource View
		- Queues
		- My Workflow
		- Patient Locator
	- o Patient Perspectives:
		- Appointments
		- Registration
		- **Encounters**
		- Patient Account
- Patient Tracking
	- o Filters
		- Location Group: Staff Location
		- Resources: Staff Resources
	- o Future Requests: Staff Requests
- **Scheduling** 
	- o Appointment Requests

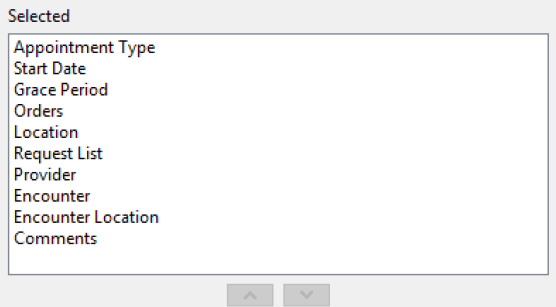

o Past Appointments

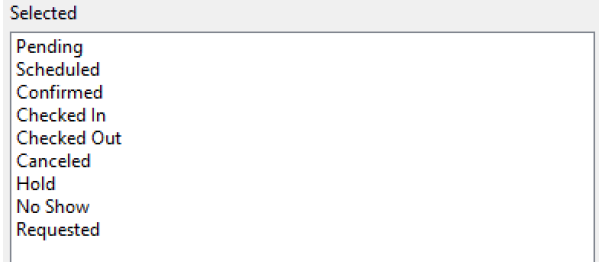

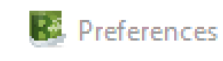

### type filter text

- $\angle$  Charge Entry Conversations
- > Demographics
- $\vee$  General
	- Non-Patient Perspectiv **Patient Perspectives** Printing
	- Kiosk Dashboard
	- **Legacy Tasks**
	- Locator
- $\vee$  Patient Tracking **Filters** 
	- **Future Requests**
	- **Patient View**
	- Person Locks
- $\ge$  Queues
- $\angle$  Registration
- > Remittance Posting
- $\times$  Scheduling
	- **Appointment Requests Future Appointments Past Appointments** Patient Calendar **Resource View Standby Requests**
- $\angle$  Troubleshooting **Work Queues**

o Standby Requests: Staff Requests for Location

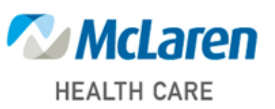

# **Revenue Cycle Education & Training**

## Patient Access

Cerner Preferences Quick Reference Guide - QRG

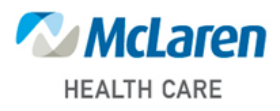

## AppBar Customization

Basic Recommendations:

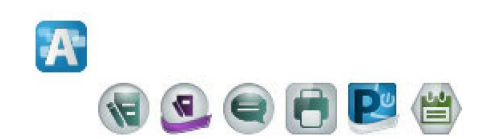

- Access Management Office
- Charge Viewer not all staff, just leadership
- Conversation Launcher
- Documents
- Powerchart
- Scheduling Appointment Book

## **Schapptbooks**

Basic Recommendations:

- View  $\rightarrow$  Options:
	- $\circ$  Central Scheduling  $\rightarrow$  Select all Toolbars except Availability, Cancels, No Shows, On Holds
	- $\circ$  Ambulatory Scheduling  $\rightarrow$  Select all Toolbars except Availability, Cancels, No Shows, On Holds
	- o User Defaults:
		- Default Location: if scheduling for one location
		- Appointment Detail Fields:
			- Appointment Type
			- Appointment Location
			- Person Name
		- Appointment Scheduling Range
			- Days in Past  $\rightarrow$  1
			- Day in Future  $\rightarrow 0$
	- o Appointment Tab:
		- Check the following:
			- Display Future Requests/Appointments
			- Display extended conflict details
			- Maintain focus on pending appointment during reschedule
			- Display person search encounter window
			- Allow add encounter
	- o Navigation Tab:
		- Add default bookshelf (if scheduling for one location)
		- Add default book
	- o Confirm Tab:
		- Check the following:
			- Always display confirm dialogue when confirming appointments
			- Return to previous book appointment display

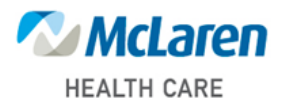

Quick Reference Guide - QRG

• Demographic Bar → Right click & select Properties. Add Ins Carrier, Ins Plan, Home Phone & Custom Field 18 (Mobile Phone).

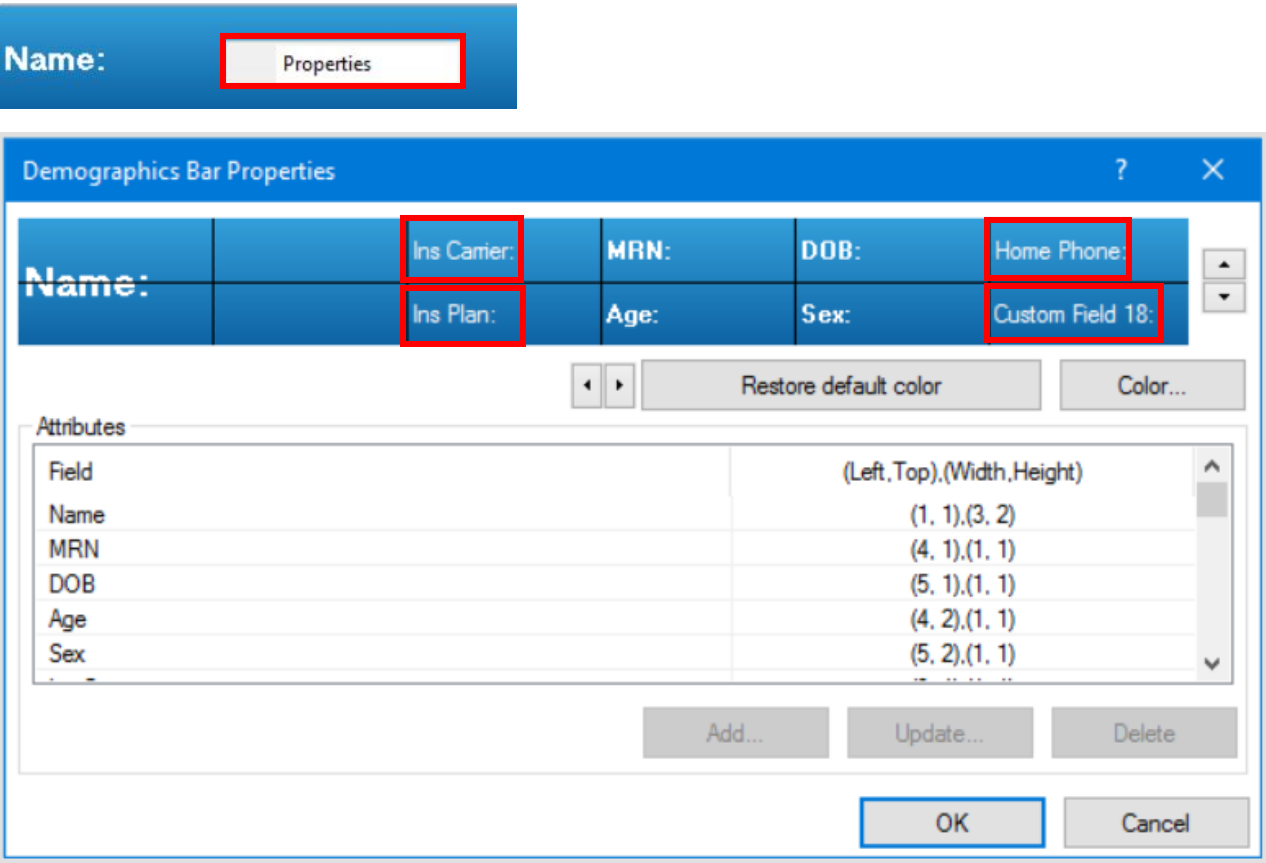

- Book Settings:
	- $\circ$  View Select  $\rightarrow$  Porportional Single Day
	- o Properties
		- General Tab: begin time **0700** and end time **1900** match office hours
		- Display fields check the following:
			- Person
			- Appointment type scheduled as
			- Appointment location
			- Requesting provider
			- Reason for appointment
			- Appointment state
			- Appointment duration
			- Encounter type
			- Start/End Time
		- Icons Tab  $\rightarrow$  Slot Icons check the following:
			- Comments
			- Locks

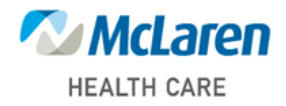

- Appointment Icons, check the following:
	- Appointment Linking
	- Comments
	- Information
	- Locks
	- Medical Necessity State Checked
	- Medical Necessity State Printed
	- Medical Necessity State Refused to Sign
	- Medical Necessity State Signed
	- Warnings
- View Porportional Single Day
	- Display binder
	- Time Interval: 15 minutes
	- Column Width: Size to fit all, with minimum width at 150px
	- Start Display: at 0700 or normal clinic hours

### Begin Scheduling an Appointment

- Ordering Physician  $\rightarrow$  Uncheck Limit By Organization filter
- Unavailable Physician  $\rightarrow$  If physician is not found, Unavailable can be used, populate Unavailable physician fields completely.
- Suggest Preferences  $\rightarrow$  From the WIP Pane  $\rightarrow$  Select Suggest  $\rightarrow$  Preferences  $\rightarrow$  Update settings  $\rightarrow$  Cancel

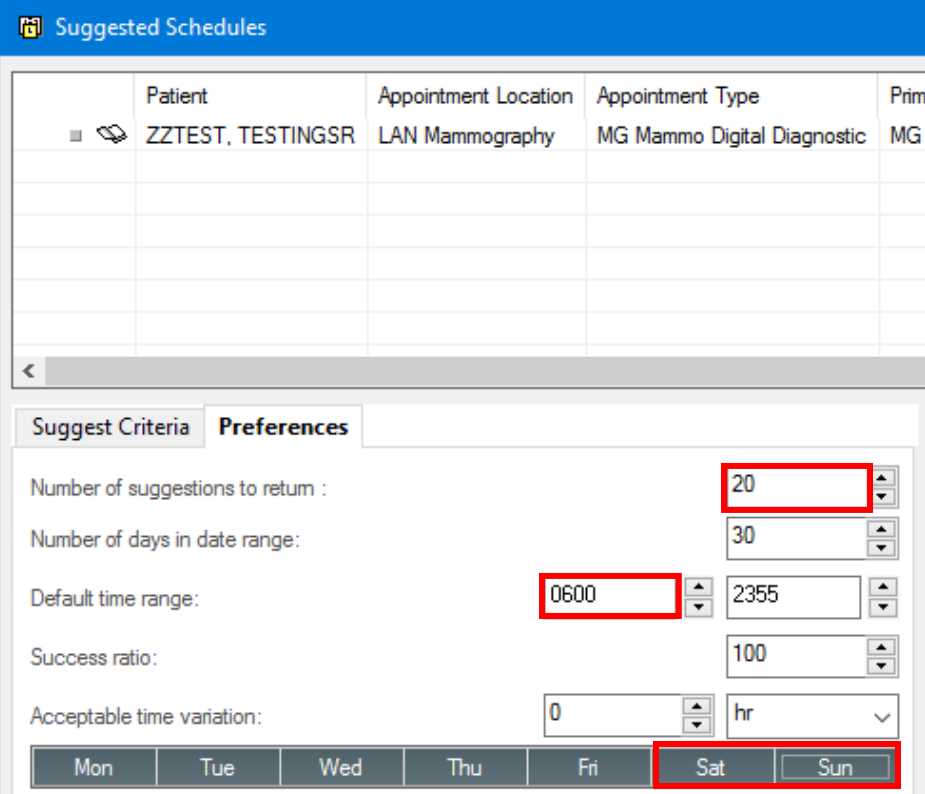

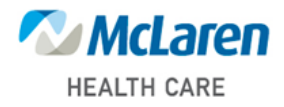

#### • Encounter Selection:

 $\circ$  Column Preferences (right click column heading)  $\rightarrow$  Customize the columns to match the screenshot

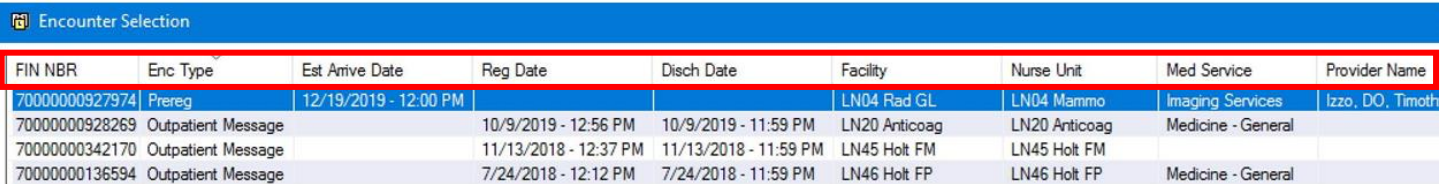

- Appointment View:
	- $\circ$  Schapptbook double click on an appointment
		- Column Preferences (right click column heading)  $\rightarrow$  Add FIN NBR, move next to Person Name

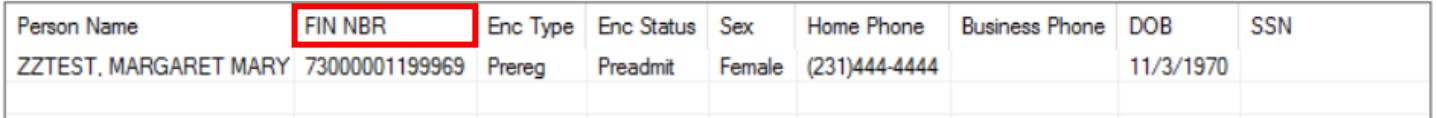

## PMOffice/Access Management Office

Basic Recommendations:

- Worklists  $\rightarrow$  Filter by site/modality
- Request Lists  $\rightarrow$  Request by Queue  $\rightarrow$  Filter by site/modality

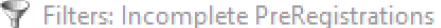

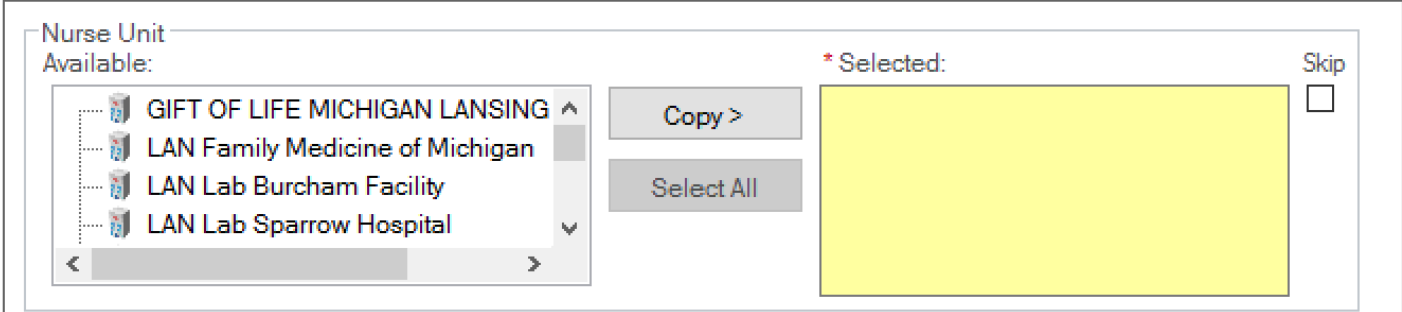

### FirstNet

Basic Recommendations:

• Ensure staff have access to the tracking boards for their locations (WH, ALL BEDS, ED REG)

 $\times$ 

 $\Box$ 

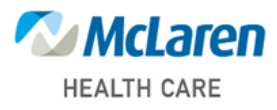

## PowerChart

Basic Recommendations:

- Set/verify that All Active Orders are displayed.
	- o Click on Orders → Displayed: All Active Orders → set filter to: All Active Orders

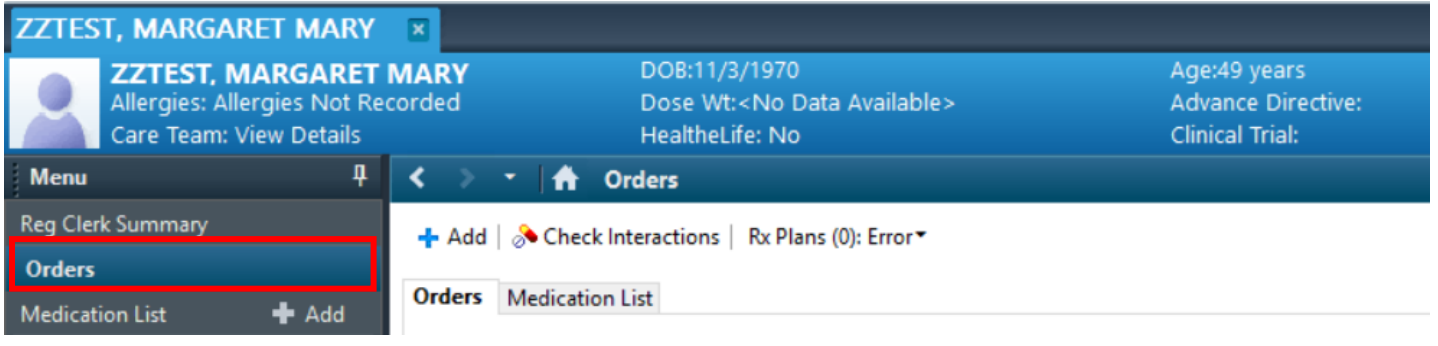

# Displayed: All Active Orders | All Inactive Orders | All Orders 5 Days Back

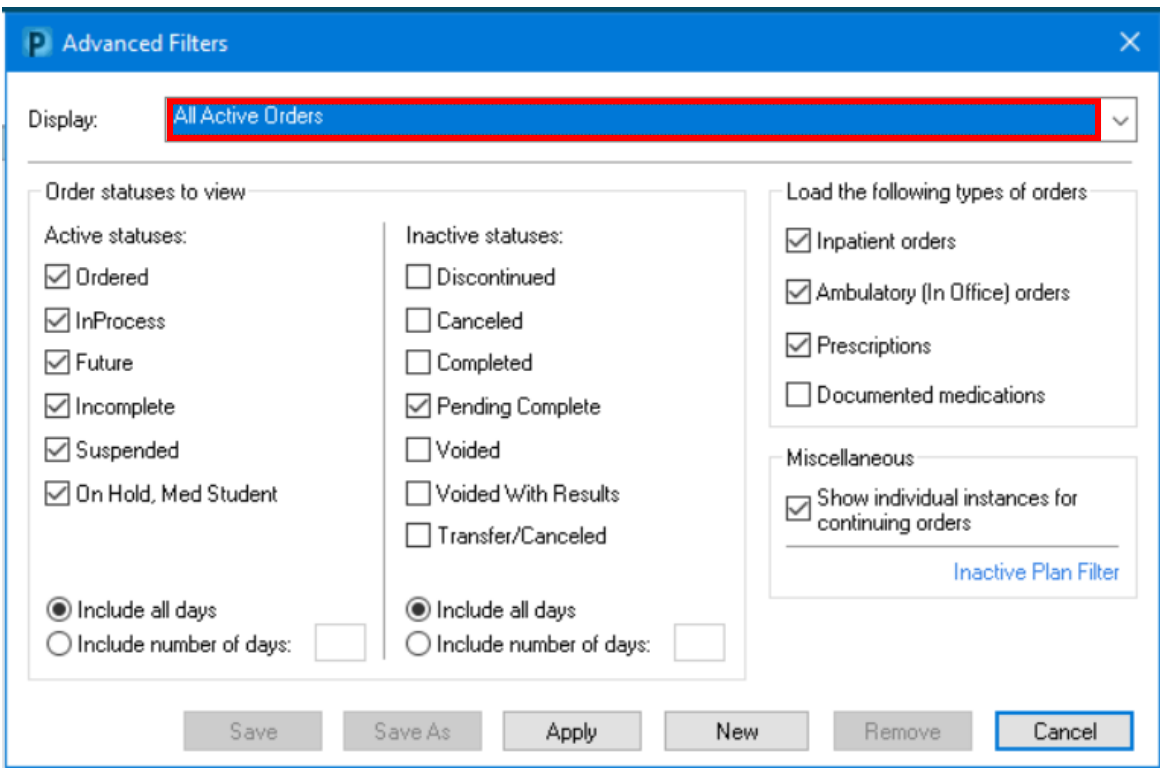

## Exit properly to save changes. Task  $\rightarrow$  Exit